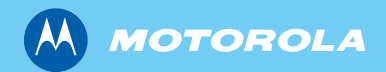

*MTM800 Enhanced TETRA Mobile Terminal*

*Basic User Guide*

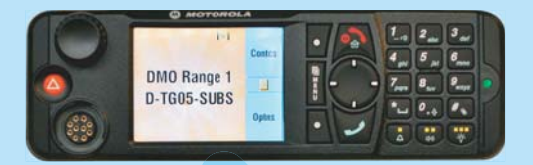

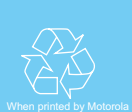

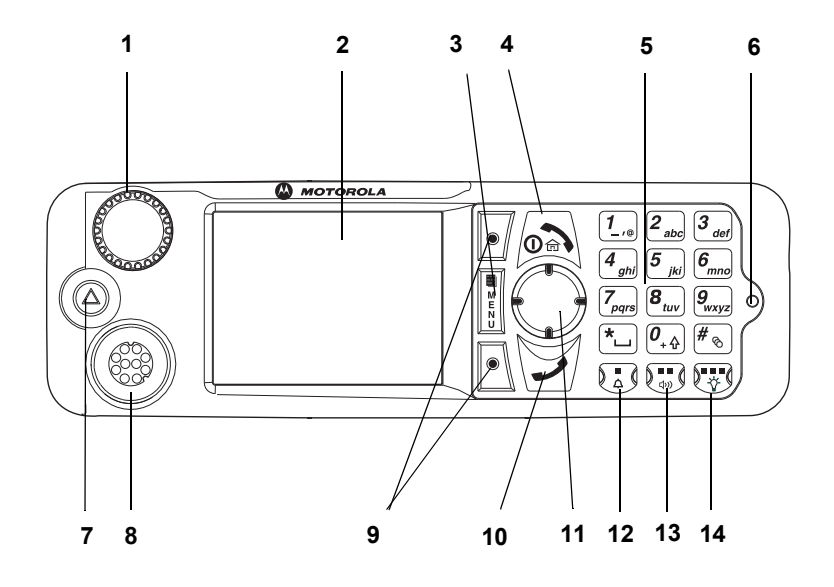

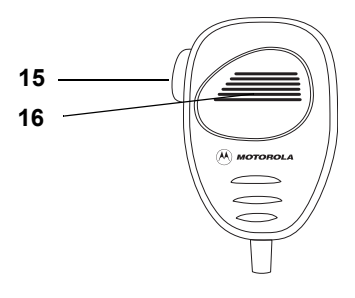

# **Contents**

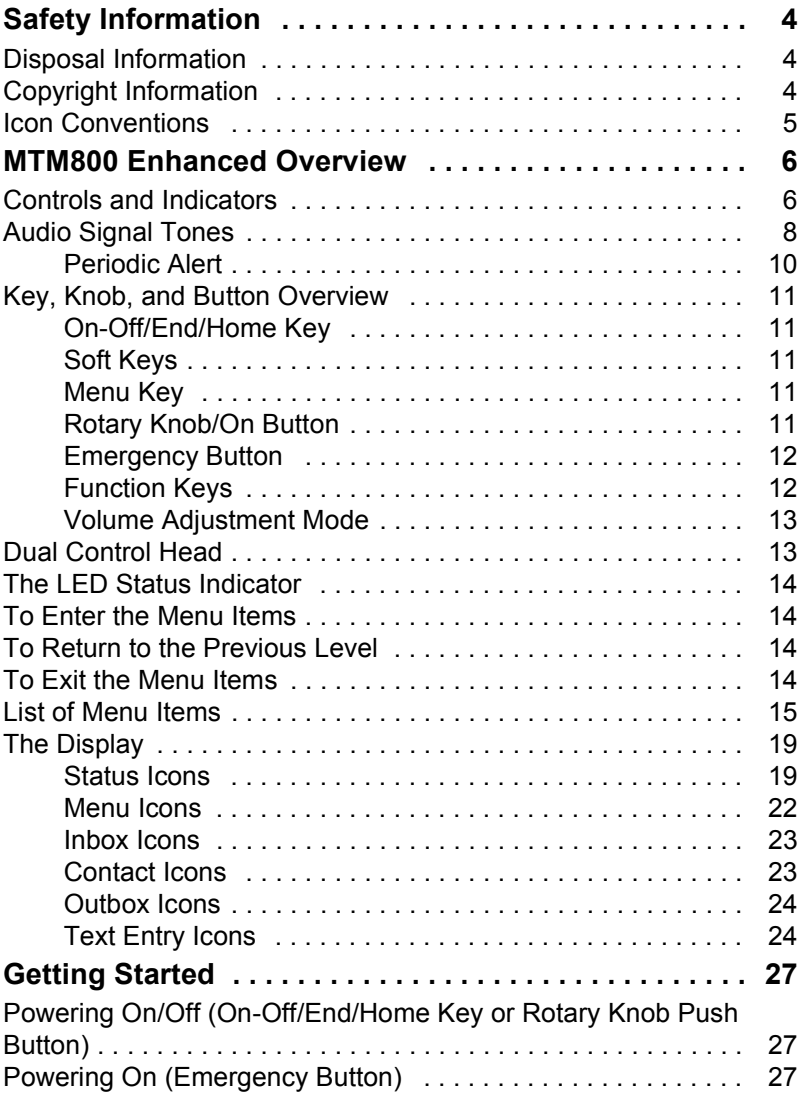

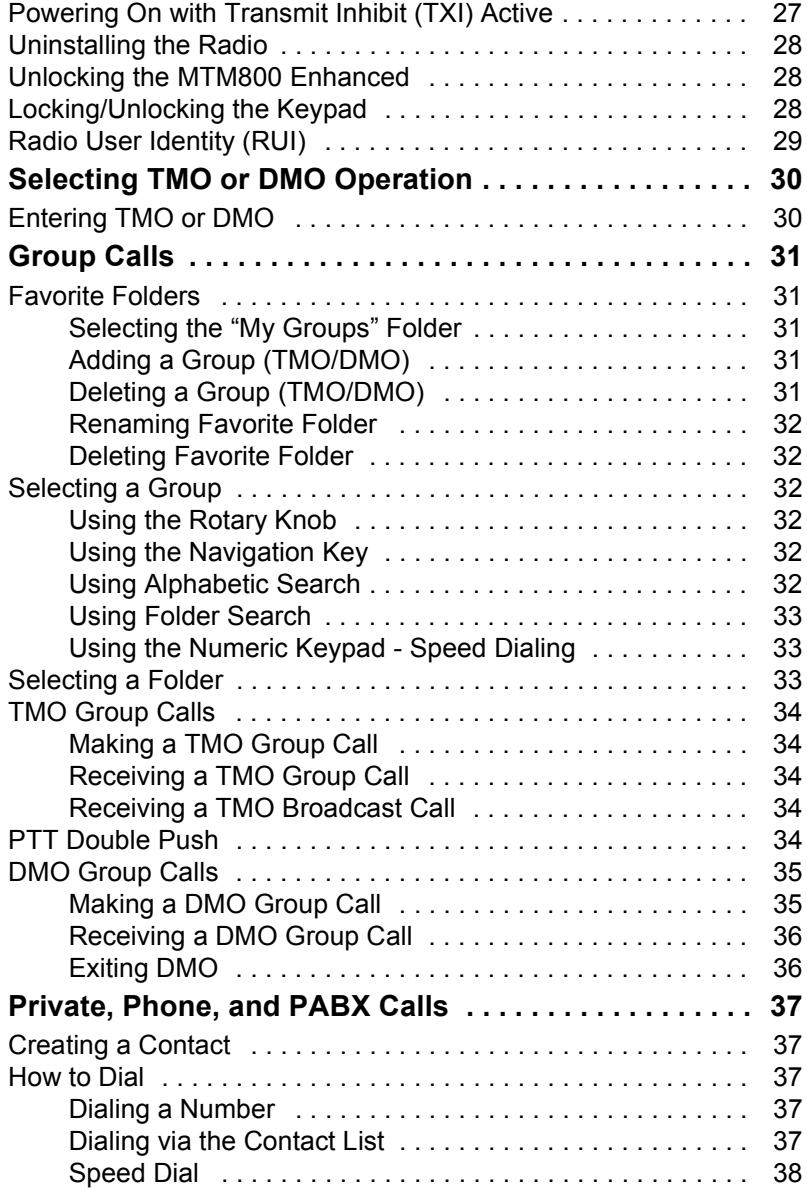

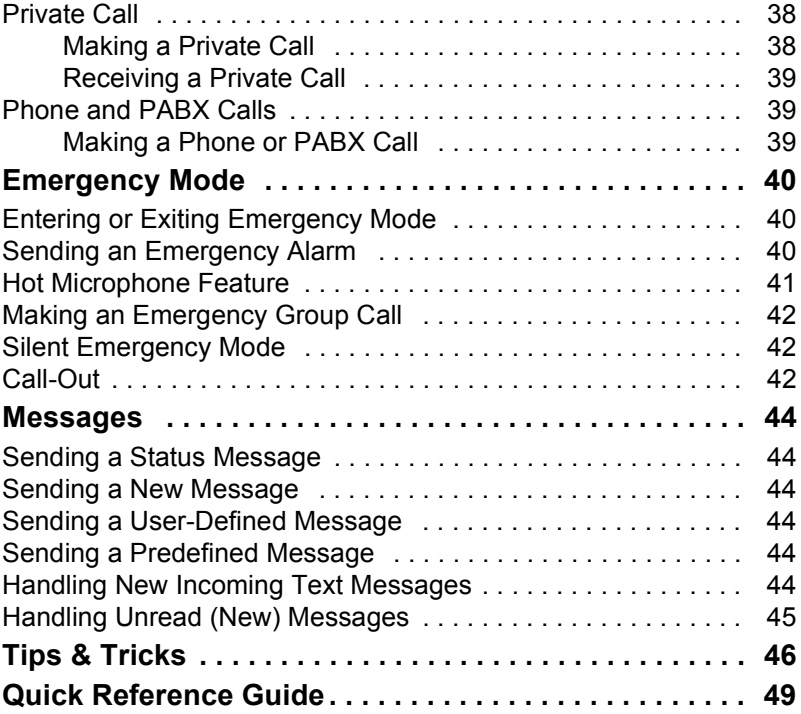

© Motorola Inc., 2009

MOTOROLA and the stylized M Logo are registered in the U.S. Patent and Trademark Office. All other product or service names are the property of their respective owners.

**English**

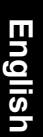

<span id="page-5-0"></span>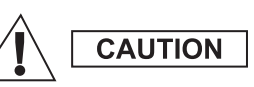

*Before using these products, read the operating instructions for safe usage contained in the Product Safety and RF Exposure booklet 6866537D37.*

The MTM800 Enhanced is restricted to occupational use only to satisfy ICNIRP RF energy exposure requirements. Before using the products, read the RF energy awareness information and operating instructions in the Product Safety and RF Exposure booklet (Motorola Publication part number *6866537D37*) to ensure compliance with RF energy exposure limits.

Keep this User Guide and the Product Safety and RF Exposure booklet in a safe place and make it available to other operators in case the accessories are passed on to other people.

# <span id="page-5-1"></span>**Disposal Information**

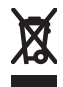

The **European Union Waste of Electrical and Electronic Equipment** directive requires that products sold into EU countries must have the crossed out trashbin label on the product (or the package in some cases). As defined by the

WEEE directive, this cross-out trashbin label means that customers and end-users in EU countries should not dispose of electronic and electrical equipment or accessories in household waste.

Customers or end-users in EU countries should contact their local equipment supplier representative or service centre for information about the waste collection system in their country.

# <span id="page-5-2"></span>**Copyright Information**

The Motorola products described in this manual may include copyrighted Motorola computer programs stored in semiconductor memories or other mediums. Laws in the United States and other countries preserve for Motorola certain exclusive rights for copyrighted computer programs, but not limited to, including the exclusive right to copy or reproduce in any form the copyrighted computer program.

Accordingly, any copyrighted Motorola computer programs contained in the Motorola products described in this manual may not be copied, reproduced, modified, reverse-engineered, or distributed in any manner without the express written permission of Motorola. Furthermore, the purchase of Motorola products shall not be deemed to grant either directly or by implication, estoppel, or otherwise, any licence under the copyrights, patents, or patent applications of Motorola, except for the normal non-exclusive licence to use that arises by operation of the law in the sale of a product.

This document is copyright protected. Duplications for the purpose of the use of Motorola products are permitted to an appropriate extent. Duplications for other purposes, changes, additions or other processing of this document are not permitted. Only this electronically-saved document is considered to be the original. Duplications are considered merely copies. Motorola, Inc., and its subsidiaries and affiliates do not vouch for the correctness of such kinds of copies.

# <span id="page-6-0"></span>**Icon Conventions**

The document set is designed to give the reader more visual cues. The following graphic icons are used throughout the documentation set. These icons and their associated meanings are described below.

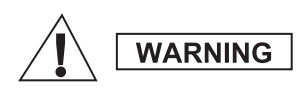

*The signal word Warning with the associated safety icon implies information that, if disregarded, could result in death or serious injury, or serious product damage.*

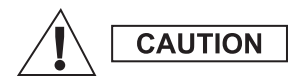

*The signal word Caution with the associated safety icon implies information that, if disregarded, may result in minor or moderate injury, or serious product damage.*

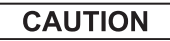

*The signal word Caution may be used without the safety icon to state potential damage or injury that is not related to the product.*

**NOTE** 

*Notes contain information more important than the surrounding text, such as exceptions or preconditions. They also refer the reader elsewhere for additional information, remind the reader how to complete an action (when it's not part of the current procedure, for instance), or tell the reader where something is located on the screen. There is no warning level associated with a Note.*

# <span id="page-7-1"></span><span id="page-7-0"></span>**Controls and Indicators**

The numbers below refer to the illustration on the inside front cover.

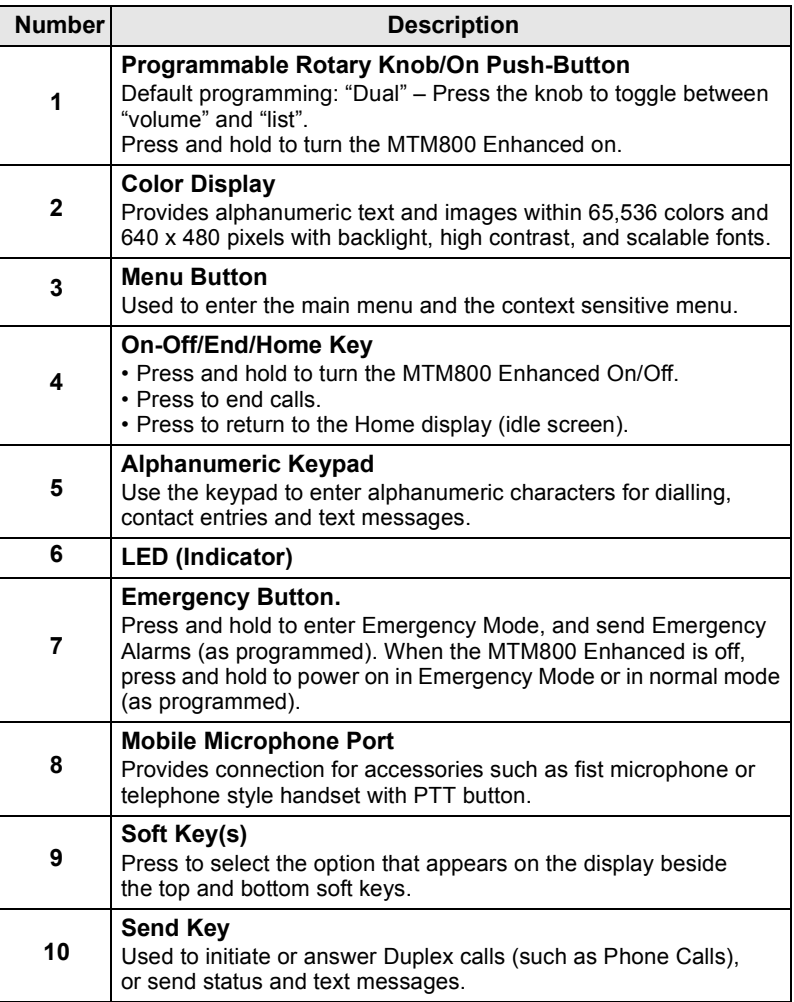

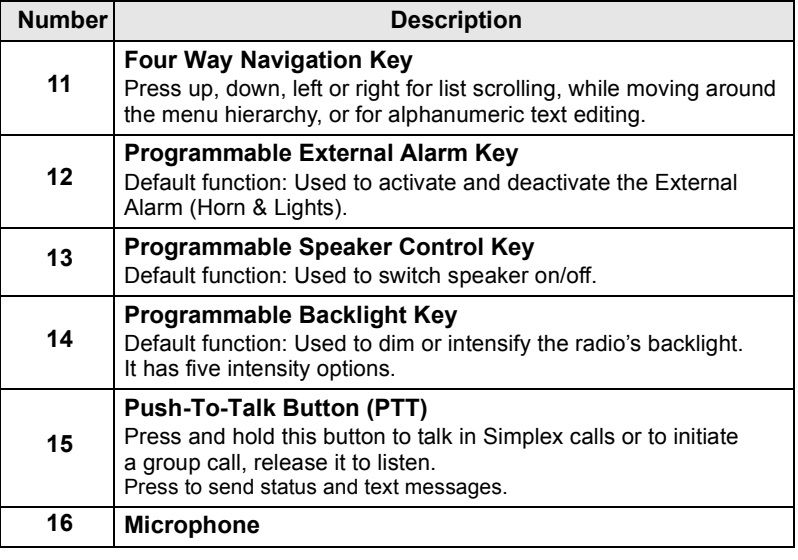

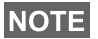

*Before using your MTM800 Enhanced for the first time, remove the plastic lens protector from the display.*

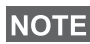

*It is recommended to turn off the terminal before connecting any of the accessories.*

# <span id="page-9-0"></span>**Audio Signal Tones**

 $\Box$  = High Tone;  $\Box$  = Low Tone;

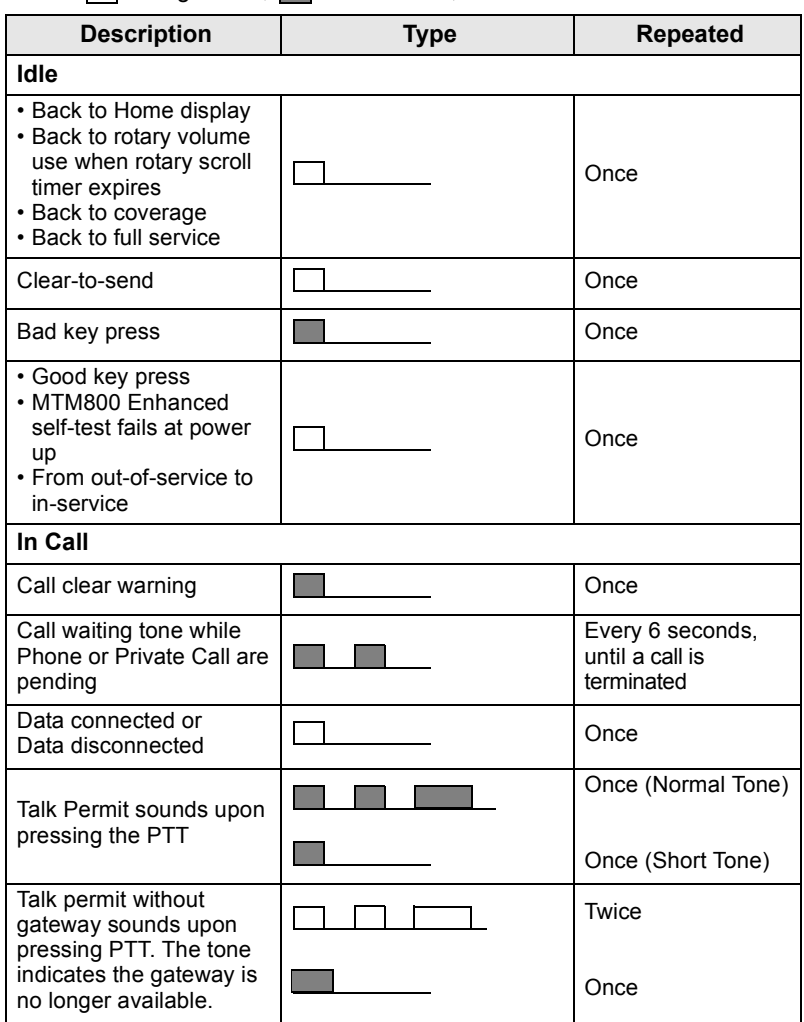

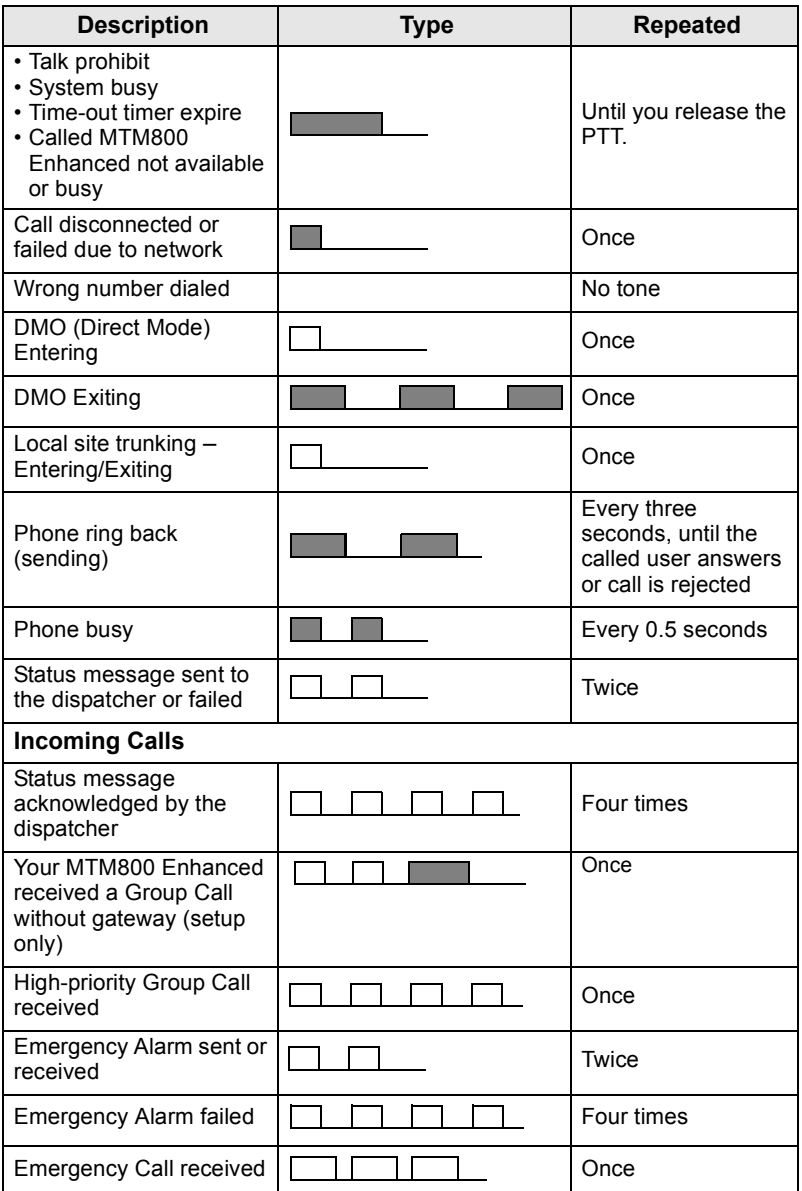

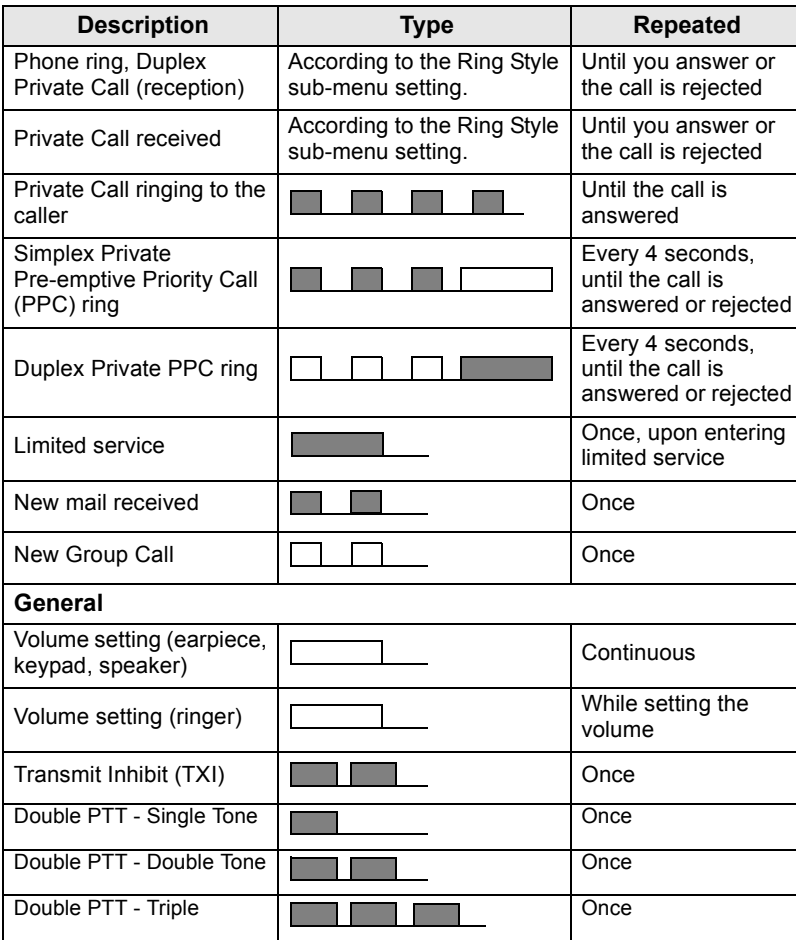

<span id="page-11-1"></span>*Call-Out tones cannot be muted by the user.* 

### <span id="page-11-0"></span>**Periodic Alert**

Periodic alert indicates the missed calls and the unread messages. For each indication the unread message tone is played with the orange LED color.

This feature can be disabled/enabled by the user. Press **Menu**  and select **Setup > Tones > Periodic Alert** also to set the period of time between the indications.

# <span id="page-12-0"></span>**Key, Knob, and Button Overview**

### <span id="page-12-1"></span>**On-Off/End/Home Key**

- Press and hold to turn the MTM800 Enhanced On/Off.
- Press to end calls.
- Press to return to the Home display.

# <span id="page-12-2"></span>**Soft Keys**

Press  $\left| \cdot \right|$  or  $\left| \cdot \right|$  to select the option that appears in the display beside the top and bottom soft keys.

### <span id="page-12-3"></span>**Menu Key**

Menu key has two functions. Press **Menu** to enter:

- **The menu** (when not in the menu). The MTM800 Enhanced menus allow you to control your MTM800 Enhanced settings.
- **Context sensitive menu** (when **in** icon is on and while not on Idle screen) to view a list of items for the current menu.

# <span id="page-12-4"></span>**Rotary Knob/On Button**

Press and hold the Rotary knob to turn the MTM800 Enhanced on.

The Service Provider can program the Rotary knob to one of the following uses:

- **Dual control** the knob is used as both a volume control and to scroll through lists. Press the knob to toggle between volume and list control (default programming).
- List control the knob is used to scroll lists (e.g. Talkgroup lists) or menu items. In this case volume control is always via the menu or external accessories (if present).
- **Volume control** the knob is used only as a volume control; turn clockwise to increase the audio volume level.

Press and hold the Rotary knob to lock it, press and hold it again to unlock. Powering Off also unlocks a locked Rotary knob.

### <span id="page-13-0"></span>**Emergency Button**

Press and hold this button to enter Emergency Mode.

When the MTM800 Enhanced is powered down, press and hold this button to power On in Emergency Mode or in standard mode (as programmed).

# <span id="page-13-1"></span>**Function Keys**

Each of the Function keys has a default function which is activated upon a short press.

### **• External Alarm Key**

Press  $\begin{pmatrix} 1 \\ 0 \end{pmatrix}$  to turn on or off the External Alarm (Horn & Lights)

### **• Speaker Control Key**

Press  $\binom{n}{n}$  to switch the speaker on/off.

### **• Backlight Control Key**

Press  $\left[\frac{m}{\sqrt{2}}\right]$  repeatedly to select one of the five predefined backlight and LED intensity profile.

Additionally, your Service Provider can program One Touch functions, activated by a long press, to each function key.

# *Numeric,*  $\left[\stackrel{*}{\cdot}\right]$  and  $\left[\stackrel{\#}{\cdot}\right]$  Keys

The MTM800 Enhanced supports the one-touch feature that allows you to select or activate commonly used features by pressing and

holding an assigned key.

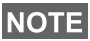

*The required time you need to press the Numeric,*  $\boxed{\phantom{a}}$  *or*  $\boxed{\phantom{a}}$  *keys to activate a one-touch function is set as default to 1 second. This time may be set, however, by your Service Provider.*

### *One Touch Private Call*

The MTM800 Enhanced supports the one-touch private call if it is set by the Service Provider. User can dial the last group call originator number via pressing the assigned button.

### <span id="page-14-0"></span>**Volume Adjustment Mode**

The Service Provider can enable Volume Adjustment Mode feature. All the settings regarding **Individual** mode are adjustable and retained even if the user switches back to **Common** mode.

In **Common** mode the user adjusts all the **Volumes** at the same time.

To change the volume setting or settings, press **Menu > Setup > Set Volume**.

# <span id="page-14-1"></span>**Dual Control Head**

The Dual Control Head feature allows you to have two Control Heads: Master and Slave, which have the same functionality.

Both Control Heads are turned on independently. To turn on any of the Control Heads:

- Press and hold On-Off/End/Home Key.
- Press and hold the Rotary knob to turn the MTM800 Enhanced.

#### *Master and Slave Interaction*

Master Control Head checks if there is a link between Master and

Slave Control Heads. When there is no connection the icon  $\mathbb{R}$  is

displayed, otherwise the display shows  $\mathbb{R}$ . To see all the icons available for this feature go to [D-PTT Tones on page 21.](#page-22-0)

*If this feature is enabled by your Service Provider, one of the icons is displayed all the time.*

If only Slave Control Head is powered on and the Master Control

Head is unavailable, it enters Standalone Mode and only  $\circled{a}$  button can be pressed to turn it of.

### *Key Pressed*

If any key except Emergency button and  $\circledR$  is pressed on any Control Head, the icon  $\alpha$  is displayed and all the keys are blocked on the other Control Head.

# **NOTE**

At any time Emergency button and  $\circledcirc$  can be pressed on both *Control Heads.*

During any call, voice can be heard in both Master and Slave speakers simultaneously. Only one MIC/PTT can be opened at a time. The one that is pressed as first is allowed to initiate the transmission.

# <span id="page-15-0"></span>**The LED Status Indicator**

The LED indicator shows the states of your MTM800 Enhanced.

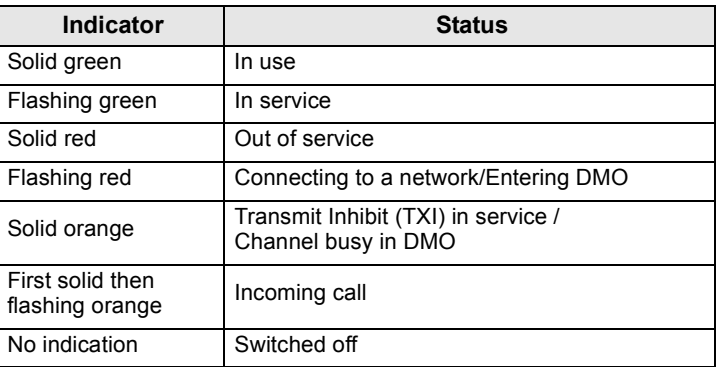

# <span id="page-15-1"></span>**To Enter the Menu Items**

- **1.** Press **Menu**.
- **2.** Scroll to the required item, press **Select** or **example 3** to select.

# <span id="page-15-2"></span>**To Return to the Previous Level**

Press **Back** or  $\bigcirc$ .

# <span id="page-15-3"></span>**To Exit the Menu Items**

Press  $\mathbb{R}$ .

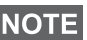

*Your MTM800 Enhanced may exit if no key press is detected for a time-out period.*

# <span id="page-16-0"></span>**List of Menu Items**

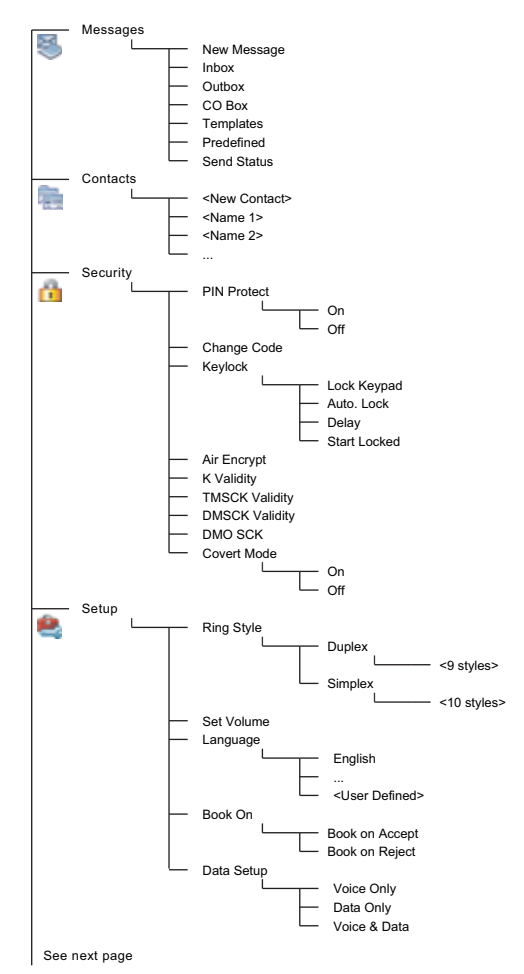

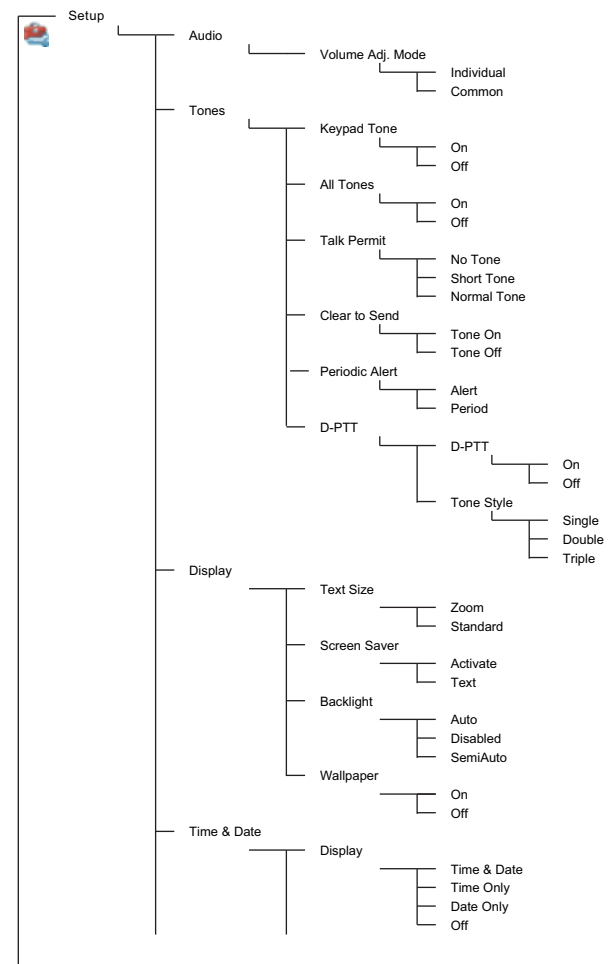

See next page

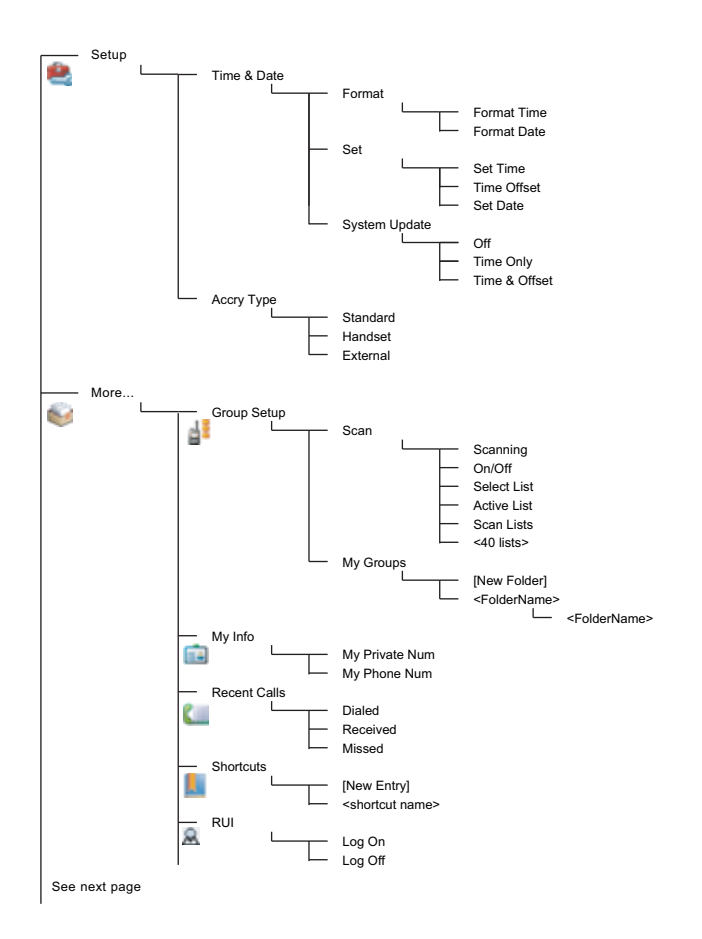

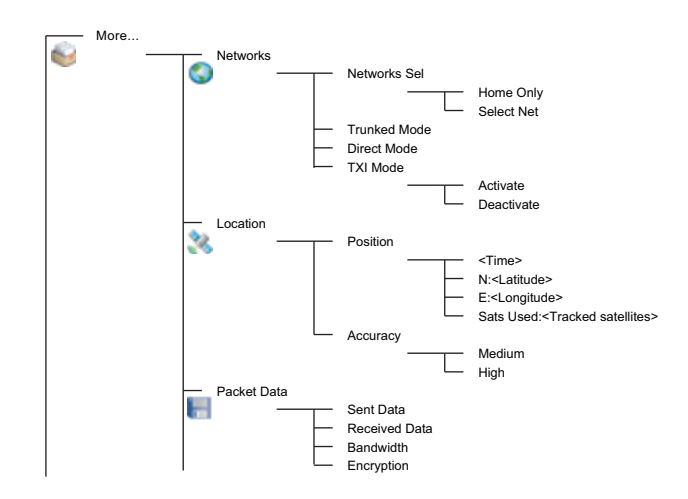

*This is the standard menu layout. Your Service Provider may*  **NOTE** *enable/disable some menu items or change their names.*

#### *Creating Menu Shortcuts*

Use shortcuts to access frequently-used menu items.

#### **Menu Shortcut Creation**

Navigate to the menu item and press and hold **Menu** as the item is highlighted.

#### **Menu Shortcut List**

To look for assigned shortcuts, press **Menu** and select **More... > Shortcuts >** *<shortcut name>*.

#### **Menu Shortcut Use**

From Home display, press **Menu** and the numeric key(s) assigned to the shortcut.

# <span id="page-20-0"></span>**The Display**

When you use your MTM800 Enhanced, icons appear on the display to indicate the following conditions.

### <span id="page-20-1"></span>**Status Icons**

Status icons appear when your phone is engaged in certain activities or when you have activated certain features.

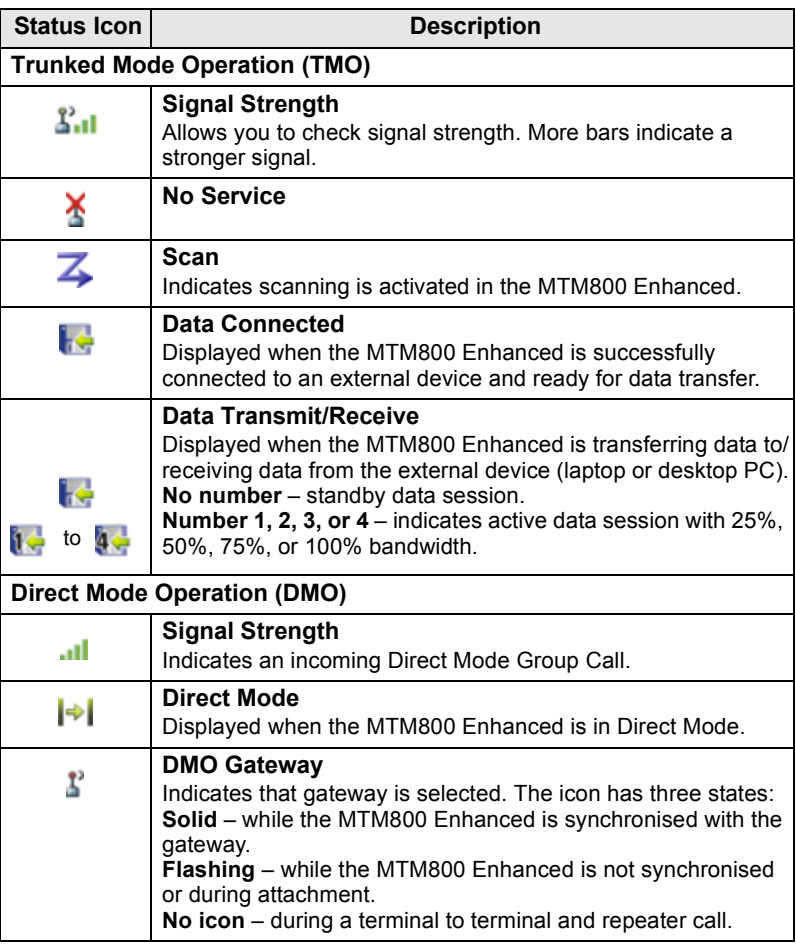

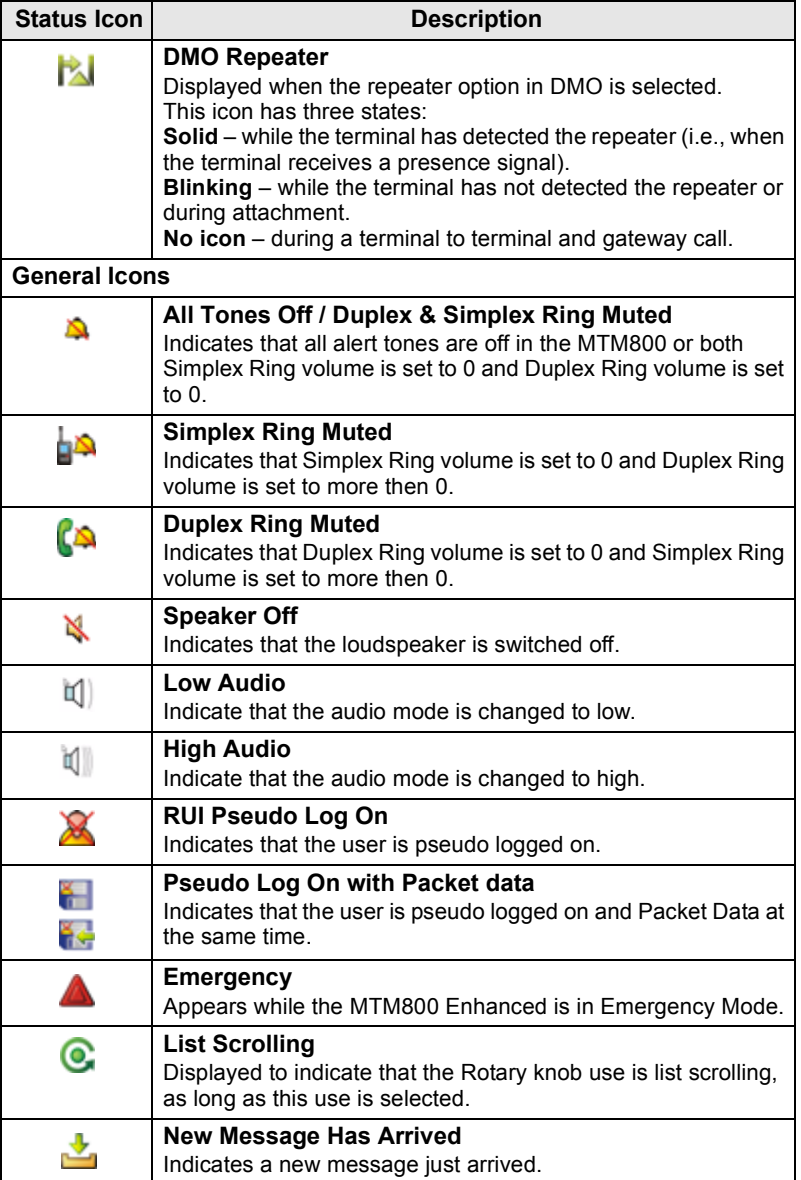

<span id="page-22-0"></span>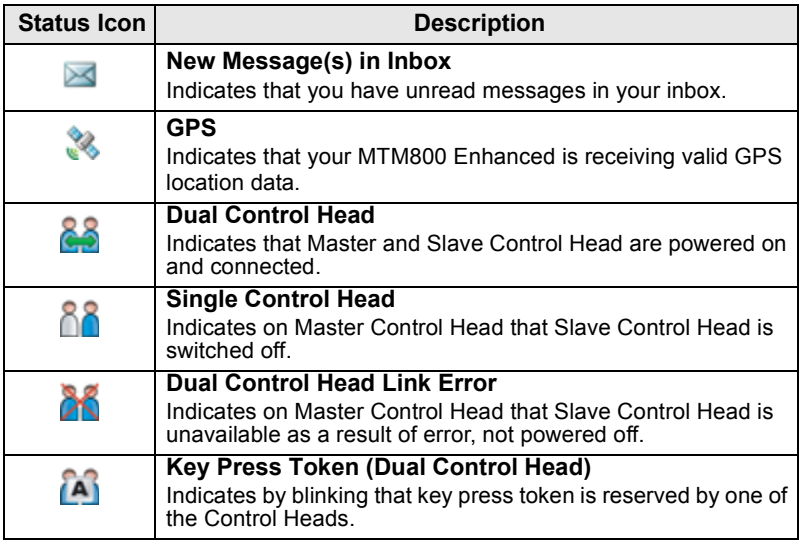

### <span id="page-23-0"></span>**Menu Icons**

The following icons make it easy to identify the menu items at first glance.

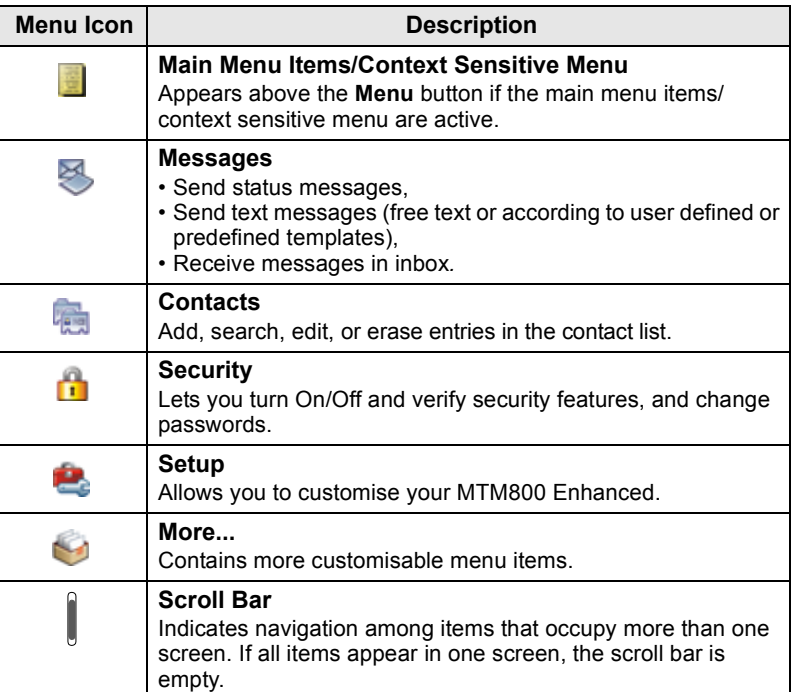

### <span id="page-24-0"></span>**Inbox Icons**

The following icons indicate the status of messages in the inbox.

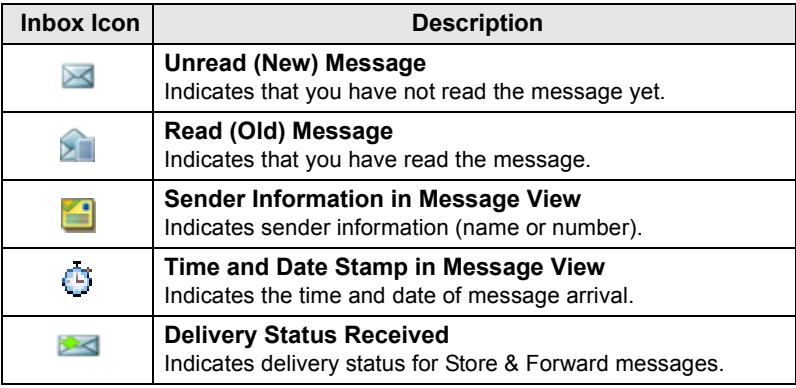

### <span id="page-24-1"></span>**Contact Icons**

In the contact list display, the following icons may appear next to the contact numbers to indicate the type of stored number.

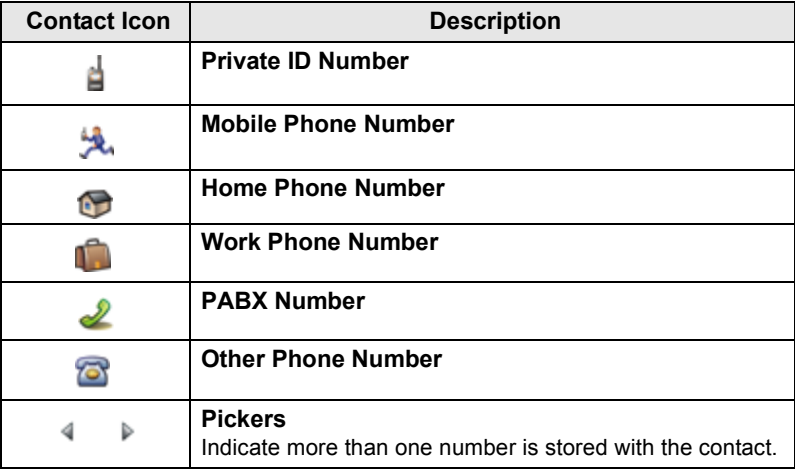

### <span id="page-25-0"></span>**Outbox Icons**

In the Outbox submenu those three icons indicate the process of sending the Store & Forward messages. For more information please contact your Service Provider.

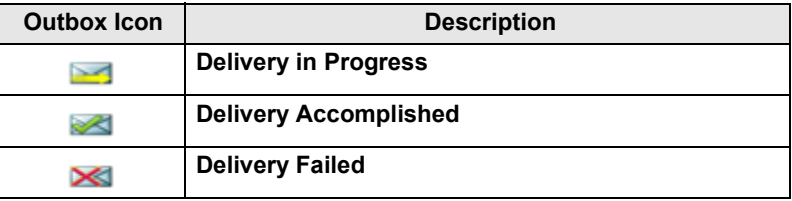

### <span id="page-25-1"></span>**Text Entry Icons**

### *Selecting the Text Entry Mode*

Text entry modes make it easy for you to enter names, numbers, and messages.

In the text entry screen, press **Menu > Entry Mode**, and then select one of the following modes:

- **Primary**  for entering alphanumeric characters
- **Numeric**  for entering numbers only
- **Symbol**  for entering symbols only
- **Secondary**  for entering alphanumeric characters. (This mode is optional and you have to add it to the list.)

In the text entry screen, you can also press  $\left[\overline{f}_\infty\right]$  repeatedly to change to Primary, Numeric, Symbol, or Secondary (if you have set it up).

#### *Adding Secondary to the List of Text Entry Modes*

Secondary is convenient when you use one language, and sometimes wish to switch to another one.

This mode appears in the list only if you set it up first via **Menu > Entry Setup**.

**None** is the default programming from factory and indicates no secondary entry mode is selected.

### *Selecting the Text Entry Method and Language*

There are two text entry methods:

- **TAP**  Enter letters, numbers and symbols by pressing an Alphanumeric key one or more times.
- **iTAP**  Let the terminal predict each word as you press an Alphanumeric key.

You can use these methods in the languages programmed in the terminal.

In the text entry screen, press **Menu > Entry Setup**, and then change to one of the methods and its related language (for example: TAP English).

#### *Text Capitalisation*

Press  $\boxed{\theta_{\scriptscriptstyle{+}}\hat{\phi}}$ .

#### *Icons*

In the text entry screen, icons tell you which text entry mode and method you are using. A character counter icon indicates the number of entered characters.

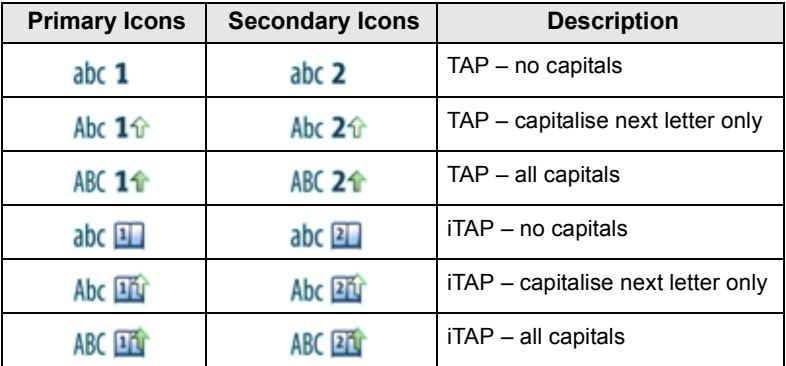

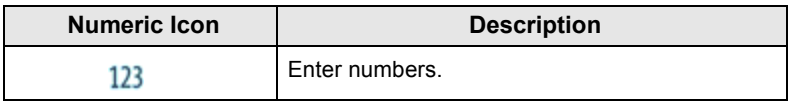

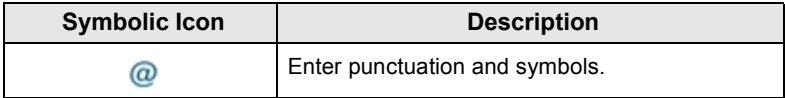

### **List of Keys and Characters in Alphanumeric Mode** *(TAP/iTAP)*

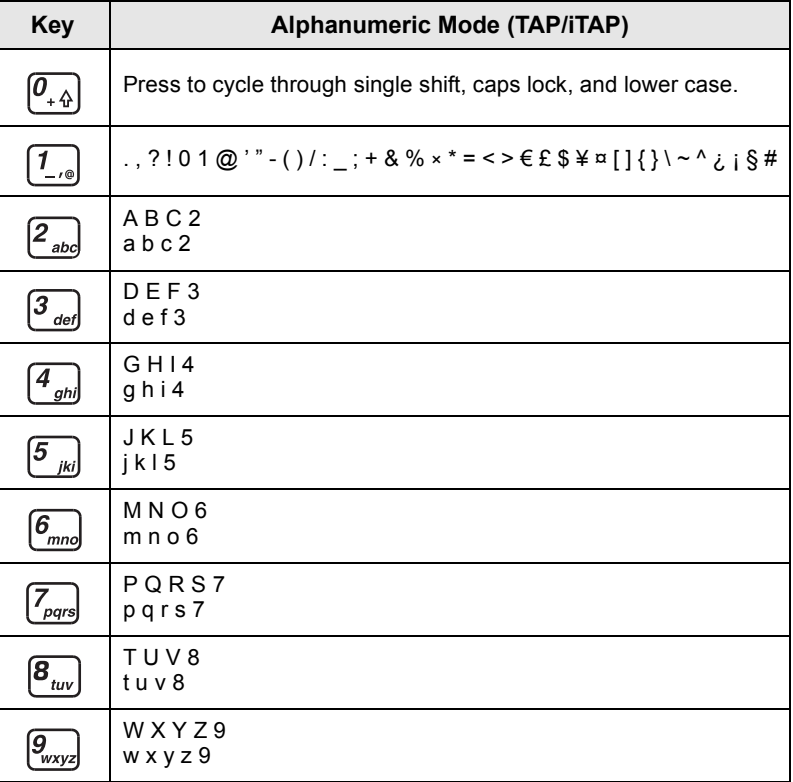

### *List of Keys and Characters in Numeric Mode*

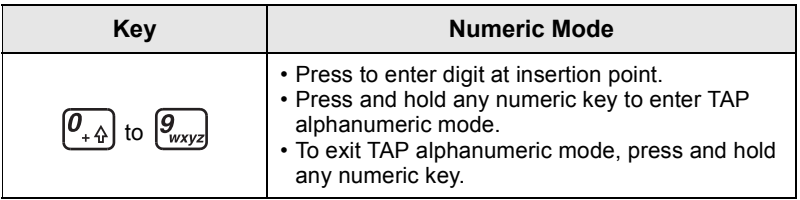

**English**

### <span id="page-28-1"></span><span id="page-28-0"></span>**Powering On/Off (On-Off/End/Home Key or Rotary Knob Push Button)**

To power **On**, press and hold , or press the rotary knob push button. Your MTM800 Enhanced performs a self-check and registration routine. After successful registration, the MTM800 Enhanced is in service.

To power Off, press and hold  $\circledast$ . You will hear a beep and the **Powering Off** message is displayed.

# <span id="page-28-2"></span>**Powering On (Emergency Button)**

Press and hold the Emergency button to power **On**. The MTM800 Enhanced will power **On** in Emergency Mode or in standard mode (as programmed).

# <span id="page-28-3"></span>**Powering On with Transmit Inhibit (TXI) Active**

Transmit Inhibit is a feature allowing you to switch off transmission before entering a Radio Frequency (RF) sensitive area. To activate this feature, press **Menu** and select **More... > Networks > TXI Mode > Activate**.

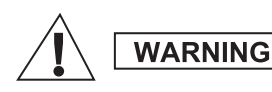

*Pressing the Emergency button, even if Transmit Inhibit is activated, causes the MTM800 Enhanced to transmit immediately. The MTM800 Enhanced must NOT be within the RF sensitive area when entering Emergency Mode.*

The TXI Mode remains active at power **On**. You will be asked whether to leave the TXI Mode **On** or not.

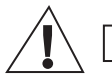

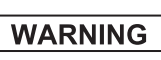

*Ensure you have left the RF sensitive area before deactivating Transmit Inhibit.*

Press the **Yes** soft key to deactivate the TXI Mode. If the MTM800 Enhanced was previously used in Trunked Mode, it will register to the network. If the MTM800 Enhanced was previously used in Direct Mode, it will remain in Direct Mode. Press **No** in Trunked Mode and the MTM800 Enhanced powers down; press **No** in Direct Mode and you remain in Direct Mode with TXI selected.

# <span id="page-29-0"></span>**Uninstalling the Radio**

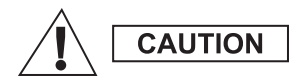

### **OPTION 1:**

Before disconnecting the 13.2V main power supply from the radio:

- 1. Switch off the radio.
- 2. Wait for a minimum of 4 seconds after the radio Off Switch is released. Disconnect the 13.2V main power supply.

#### **OPTION 2:**

Turn off the main power supply WITHOUT switching OFF the radio.

# <span id="page-29-1"></span>**Unlocking the MTM800 Enhanced**

Your MTM800 Enhanced may be locked at power up.

To unlock the MTM800 Enhanced after powering on, enter the code at the prompt. The MTM800 Enhanced enters the default Home display.

The unlock code is originally set to 0000. Your Service Provider may change this number before you receive your terminal.

# <span id="page-29-2"></span>**Locking/Unlocking the Keypad**

To prevent accidental key/button presses:

Press **Menu** andto lock the keypad. Press again **Menu** to unlock. Service Provider can choose the notification for the Keypad lock and if to lock the **PTT**.

### *Automatic Keylock*

This feature locks the keypad automatically after not using it for a predefined time. To turn it on/off or to set the delay go to **Menu > Security > Keylock Setup.**

### *Keypad Lock on Startup*

The user can set the Keylock at the start up of the terminal. To turn it on / off go to **Menu > Security > Keylock > Start Locked.**

### *Keypad Lock Notification*

When the keypad is locked one of the following instructions is displayed:

- None no notification is display.
- Notification Only **Keys Locked** is displayed.
- Notification and Instruction **Keys Locked, Press Menu and \* to lock/unlock** is displayed.

*Your Service Provider can lock the keypad with and without the*  **NOTE** *PTT,*  $\boxed{a}$  *and*  $\boxed{ }$  *during incoming call, but the Rotary knob and are always available.*

*The Emergency button is not locked. Pressing the Emergency* **NOTE** *lne* **cinergoncy** and **button** unlocks the keypad.

# <span id="page-30-0"></span>**Radio User Identity (RUI)**

Your MTM800 Enhanced needs to confirm RUI to provide the full service. After powering on you are prompted to input your **User ID**  and **User PIN**.

To **Log on** press **Menu > More... > RUI > Log on**

### To **Log off** press **Menu > More... > RUI > Log off**

If the Log on is not successful radio has limited access which is specified by the Service Provider.

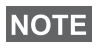

*Radio with RUI feature disabled provides the full service to the user without login prompt.*

*All the time the display indicates if the user is logged on (blue color of the icon) or logged off (grey color of the icon).*

# <span id="page-31-1"></span><span id="page-31-0"></span>**Entering TMO or DMO**

Enter TMO or DMO in one of the following ways:

- From the Home display press **Optns** and select **Direct Mode**  if the MTM800 Enhanced is in TMO.
- From the Home display press **Optns** and select **Trunked Mode**  if the MTM800 Enhanced is in DMO.
- Press the **Menu** button and select **More... > Networks > Trunked Mode** if the MTM800 Enhanced is in DMO.
- Press the **Menu** button and select **More... > Networks > Direct Mode** if the MTM800 Enhanced is in TMO.
- Press the TMO/DMO one-touch button (if programmed by your Service Provider).

You can make and receive the following types of calls when the MTM800 Enhanced operates in Trunked Mode:

- Group Calls
- Private Calls
- Private Calls via MS-ISDN
- Phone Calls
- PABX Calls local (office) extension calls
- Emergency Calls
- Emergency Private Calls.

You can make and receive Group and Private Calls when the MTM800 Enhanced operates in Direct Mode. This includes Emergency Group Calls.

The MTM800 Enhanced returns to the Home display when there is no activity for a few seconds.

Your terminal can alert you of an incoming call. Select the alert **NOTE** *settings in the Tones menu items.* 

# <span id="page-32-0"></span>**Group Calls**

A Group Call is a communication between you and others in a group. A group is a pre-defined set of subscribers enabled to participate in and/or invoke a Group Call.

Groups are organized in maximum three folders**.** Each folder may contain folders and several groups.

### <span id="page-32-1"></span>**Favorite Folders**

You can organise your favorite groups into three folders.

### <span id="page-32-2"></span>**Selecting the "My Groups" Folder**

*Default name for the first favorite folder is "My Groups".*

From the Home display, press  $\bigcirc$  to quickly access the folders.

# <span id="page-32-3"></span>**Adding a Group (TMO/DMO)**

- **1.** Press **Menu** and select **More... > Group Setup > My Groups >** <FolderName> **> [New Group]**.
- **2.** Select a group by alphabetic search ("**TMO/DMO by abc**"). Enter up to 12 characters of the group name. Or select a group by folder search ("**TMO/DMO by Folder**"). Select the folder and select the group. The group is added to the "My Groups" folder.

# <span id="page-32-4"></span>**Deleting a Group (TMO/DMO)**

- **1.** Press **Menu** and select **More... > Group Setup > My Groups >** <FolderName>.
- **2.** Highlight talkgroup name that you want to delete and select **Delete**.

*To delete all the groups press Menu and select Delete All.*  **NOTE** *This option is available only if the Service Provider enables it.* 

**3.** Press **Yes** to confirm.

### <span id="page-33-0"></span>**Renaming Favorite Folder**

- **1.** Press **Menu** and select **More... > Group Setup > My Groups**.
- **2.** Highlight a group folder name and press **Menu**.
- **3.** Select **Rename Folder**.
- **4.** After editing the name of the folder press **Ok** to confirm.

# <span id="page-33-1"></span>**Deleting Favorite Folder**

- **1.** Press **Menu** and select **More... > Group Setup > My Groups**.
- **2.** Highlight a group folder name and press **Menu**.
- **3.** Select **Delete Folder**.
- **4.** Press **Yes** to confirm.

*You cannot delete the last favorite folder.* **NOTE** 

# <span id="page-33-2"></span>**Selecting a Group**

*When you navigate in the Favorite folders and select a DMO group, your terminal will switch between TMO and DMO (and vice-versa).*

# <span id="page-33-3"></span>**Using the Rotary Knob**

(If programmed)

From the Home display, press shortly on the Rotary knob and rotate until the requested group appears.

Group selection occurs:

- After a time-out
- Or, by pressing **Select** (if configured by your Service Provider)

# <span id="page-33-4"></span>**Using the Navigation Key**

From the Home display, scroll left or right until the requested group appears. Then press **Select** to confirm selection.

# <span id="page-33-5"></span>**Using Alphabetic Search**

From the Home display, press **Optns**. Select a group by alphabetic search ("**TG by abc**"). Enter up to 12 characters of the group name. Select the group.

*Even if the talkgroup exist in couple folders, alphabetic search displays it once.*

### <span id="page-34-0"></span>**Using Folder Search**

From the Home display, press **Optns**. Select a group by folder search ("**TG by Folder**"). Select the folder and select the group.

### <span id="page-34-1"></span>**Using the Numeric Keypad - Speed Dialing**

From the Home display, you can dial a group by entering its speed number via the keypad. This feature is called Talkgroup Speed Dialing. The speed number is pre-configured in the terminal.

You can view a speed number attributed to a group, if it exists.

#### *Viewing the speed number*

- **1.** From the Home display, press **Optns**.
- **2.** Select **TG by Folder** and then appropriate folder name.
- **3.** Press **Menu**.
- **4.** Select **View** to view the talkgroup speed number.

In this example "82" is the speed number. Press **Back** to return to the attached group screen.

#### *Using a speed number*

- **1.** Enter a number (for example: "82").
- **2.** Press  $*$   $\infty$  ].
- **3.** Press **Attach** to attach the new group, or press **PTT** to attach and call.

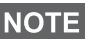

*Speed Number for the TMO and DMO groups can be the same. For example if you are in TMO mode all the speed numbers from this mode are going to work.*

# <span id="page-34-2"></span>**Selecting a Folder**

From the Home display, press **Optns**. Select **Folder**, and select the desired folder. The display shows the last selected group in that folder.

# <span id="page-35-0"></span>**TMO Group Calls**

In TMO the MTM800 Enhanced is used with your Service Provider's infrastructure.

# <span id="page-35-1"></span>**Making a TMO Group Call**

- **1.** From the Home display and if this is the required group, press and hold the **PTT**.
- **2.** Wait for the talk permit tone and then speak into the microphone. Release the **PTT** button to listen.

When you start a call, all members of the selected group who have their units turned on, will receive the Group Call.

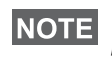

*If you are in an on-going Group Call and wish to make a new call,*  **NOTE** *press*  $\circledast$  *to ignore the current call. Start the new call.* 

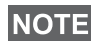

*The No Group message is displayed when you are out of the normal coverage area of your selected group. You must then select a new group that is valid for your working location.*

### <span id="page-35-2"></span>**Receiving a TMO Group Call**

Unless it is engaged in a call, your MTM800 Enhanced will receive the Group Call. To answer the call, press and hold **PTT**.

Your MTM800 Enhanced shows the group name and the caller's private number or alias if previously stored in your contact list.

### <span id="page-35-3"></span>**Receiving a TMO Broadcast Call**

The Broadcast Call (also called Site Wide Call) is a high-priority Group Call from the console operator (or dispatcher) to all users. The MTM800 Enhanceds are configured to monitor a Broadcast Call, but users cannot talk back.

The Broadcast Call pre-empts an on-going Group Call that has the same (or lower) call priority.

# <span id="page-35-4"></span>**PTT Double Push**

This feature, if enabled by your Service Provider, allows you to send the tone when the radio is in idle or Group Call mode by pressing PTT twice.

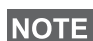

*This feature interacts as the PTT pressed to invoke the Group Call.*

After the D-PTT tone is played, the user can press and hold the PTT once again to get the permission to talk.To activate/deactivate the D-PTT Tone:

- **1.** From the main menu, select **Setup > Tones > D-PTT Tones > D-PTT Mode**.
- **2.** Choose required setting, and press **Select**. Press **Back** to exit.

To choose the tone:

- **1.** From the main menu, select **Setup > Tones > D-PTT Tones > Tone Style.**
- **2.** Choose the tone between three options: **Single**, **Double** or **Triple**. Please go to [D-PTT Tones on page 10](#page-11-1) to view the specification of the tones.

# <span id="page-36-0"></span>**DMO Group Calls**

In DMO the MTM800 Enhanced can be used without your Service Provider's infrastructure.

DMO allows communication with other terminals also operating in DMO, which are on the same frequency and group as your MTM800 Enhanced.

In DMO it is only possible to place the following call types: Group *Calls, Emergency Group Calls, Private and Private Simplex Calls.*

When you start a call, the members of the selected group who have their units turned on will receive the Group Call.

In DMO the MTM800 Enhanced can communicate with the trunking system (and vice-versa) if the Gateway option is enabled in the MTM800 Enhanced.

# <span id="page-36-1"></span>**Making a DMO Group Call**

- **1.** Enter **Direct Mode** by pressing **Optns** and selecting **Direct Mode**.
- **2.** Make sure that you have selected the required group. Press and hold the **PTT** button.
- **3.** Wait for the talk permit tone and then speak into the microphone. Release the **PTT** button to listen.

### <span id="page-37-0"></span>**Receiving a DMO Group Call**

You can receive a DMO Group Call only when your MTM800 Enhanced is in DMO.

Unless it is engaged in a call, your MTM800 Enhanced will receive the Group Call. To answer the call, press and hold **PTT**.

Your MTM800 Enhanced shows the group name and the caller's private number or alias if previously stored in your contact list.

### <span id="page-37-1"></span>**Exiting DMO**

To exit DMO, press **Optns** and select **Trunked Mode**.

# <span id="page-38-0"></span>**Private, Phone, and PABX Calls**

*If you are in an on-going Group Call wish to make a new call,*  **NOTE** *press to ignore the current call. Dial the number.*

### <span id="page-38-1"></span>**Creating a Contact**

- **1.** From the Home display, press **Contcs**. Select [New Contact].
- **2.** Enter name. Press **Ok** to confirm.
- **3.** Press  $\bigcirc$  /  $\bigcirc$  and select the type of stored number (such as Private). *OR*
	- Press **Change**, the display shows 6 type selections.
	- Press  $\bigcirc$  /  $\bigcirc$  to choose a type of stored number.
	- Press **Select**, the display returns to Contact Details screen.
- **4.** Enter number (#). Press **Ok**.
- **5.** Continue to enter other types and numbers, as you may keep several numbers (Private, Mobile, Home, Work, PABX, Other) for the same person under the same contact name.
- **6.** When finished, press **Done**. Press **Back** to return to Home display.

# <span id="page-38-2"></span>**How to Dial**

### <span id="page-38-3"></span>**Dialing a Number**

- **1.** From the Home display dial a number.
- **2.** Press **CType** repeatedly to select the call type (Private, Phone, or PABX).
- **3.** Press **PTT** or  $\triangledown$  depending on the call type.

# <span id="page-38-4"></span>**Dialing via the Contact List**

You can also use the contact list to select a number you previously stored. Press **Contcs** and search the stored number by scrolling

 $\binom{1}{k}$  or  $\binom{1}{k}$  or by entering up to 12 characters of the contact name using alphabetic search. If the contact has more than one number,

use  $\bigcirc$  /  $\bigcirc$  to select the number.

# <span id="page-39-0"></span>**Speed Dial**

Speed dial allows you to dial a shortened number of up to three digits instead of the full number. The speed dial number is the location of an entry in the contact list.

- **1.** Enter the pre-programmed speed dial number (for example: 5) and press  $\mathbb{F}_{\infty}$ .
- **2.** To place the call, press  $\Box$ .

To hang up, press  $\mathbb{R}$ .

# <span id="page-39-1"></span>**Private Call**

A Private Call, also called Point-to-Point or individual call, is a call between two individuals. No other terminal can hear the conversation. This call can be:

- a Duplex call (if the system allows) in TMO, or
- a standard Simplex call in TMO or DMO.

# <span id="page-39-2"></span>**Making a Private Call**

- **1.** From the Home display dial a number.
- **2.** If Private is not the first type of call presented, press **CType** to select the Private Call type.
- **3.** For a *Simplex* call, press and release the **PTT** button. You will hear a ringing tone. Wait for the called person to answer your call.

Press and hold **PTT**. Wait for the talk permit tone (if configured) before talking, and release the **PTT** when listening.

For a *Duplex* call, press and release . You will hear a ringing tone. Wait for the called person to answer your call.

**4.** To end the call, press  $\circled{s}$ . If the called person ends the call, the **Call Ended** message is displayed.

*While Transmit Inhibit is activated, an incoming Private Call is*  **NOTE** *indicated, but you cannot answer the call.* 

### <span id="page-40-0"></span>**Receiving a Private Call**

**1.** The MTM800 Enhanced switches to the incoming Private Call. The display shows the caller's identity.

**NOTE** Depending on the provider settings the call is answered *automatically or by pressing appropriate buttons.*

**2.** To answer an incoming *Simplex* call, press **PTT**. To answer an incoming *Duplex* call (indicated by **Spkr/Erpc** soft keys),

press  $\boxdot$ , or green receiver button.

**3.** To end the call, press  $\mathbb{R}$ .

# <span id="page-40-1"></span>**Phone and PABX Calls**

The **Phone Call** allows you to call a landline telephone number, a cellular mobile phone number or another terminal using ISDN number.

*Feature MS-ISDN enables the terminal to make and rto eceive the calls from the phone using ISDN number.*

The **Private Automatic Branch Exchange (PABX) Call** allows you to call local (office) extension numbers. This type of call needs to be activated by your Service Provider.

In this publication we use "phone number" when referring to these numbers.

*While Transmit Inhibit is activated, an incoming Phone or PABX Call is indicated, but you cannot answer the call.*

# <span id="page-40-2"></span>**Making a Phone or PABX Call**

- **1.** From the Home display dial a number.
- **2.** If Phone or PABX are not the first type of call presented, press **CType** repeatedly to select the Phone or PABX call type.
- **3.** Proceed as for making and receiving Duplex Private Calls. If the user presses the PTT button it initiate a Simplex Phone Call.

**Your terminal can alert you of an incoming call. Select the alert NOTE** *settings in the Tones menu items* 

<span id="page-41-0"></span>You can send and receive **Emergency Group** Calls in **Trunked Mode** or in **Direct Mode.** If your terminal is configured to operate through a gateway, Emergency calls can be placed through the gateway.

You can initiate an Emergency Group Call to and receive it from:

- selected group (TMO and DMO) (if tactical emergency)
- pre-defined group (if non-tactical emergency).

Contact your Service Provider to know which is the selected mode. Your Service Provider will configure the Emergency Alarm and Hot Microphone features.

Emergency calls will be allocated emergency priority in the system.

# <span id="page-41-1"></span>**Entering or Exiting Emergency Mode**

To enter Emergency Mode, press **and hold** the Emergency button found at the left side of the MTM800 Enhanced.

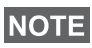

*The required time you need to press the Emergency button is set to default to 0.5 seconds. The time can be configured by your Service Provider.*

> *Pressing the Emergency button activates one or more services. Contact your Service Provider for more information.*

To exit Emergency Mode, press and hold **Exit**. Your terminal will switch to the Home display.

# <span id="page-41-2"></span>**Sending an Emergency Alarm**

Your MTM800 Enhanced will send an Emergency Alarm to the dispatcher (if configured by your Service Provider):

- Automatically, upon entering Emergency Mode.
- If you press the Emergency button again while the MTM800 Enhanced is in Emergency Mode.

After sending the alarm, the display will show one of the following delivery reports:

- **Alarm Sent**
- **Alarm Failed**

In both cases, the display returns within a few seconds to the main screen of the Emergency Mode.

Due to no delivery confirmation in DMO, **Alarm Sent** information confirms only sending the alarm.

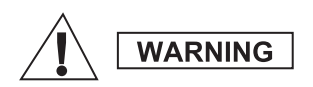

*Pressing the Emergency button, even if Transmit Inhibit is activated, causes the MTM800 Enhanced to transmit immediately. The MTM800 Enhanced must NOT be within the RF sensitive area when entering Emergency Mode.*

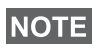

**NOTE** 

*The Emergency Alarm is a special status message sent to the dispatcher monitoring the selected group. This can be used in dispatch systems to highlight emergency calls.*

*Some systems do not support the Emergency Alarm feature when*  **NOTE** *the user is in a "Local Area Service" area.*

# <span id="page-42-0"></span>**Hot Microphone Feature**

If the Hot Microphone feature was programmed into your MTM800 Enhanced by your Service Provider, you can make an Emergency Group Call and talk to the dispatcher (and members of your group) without the need to press and hold the **PTT**.

The microphone will stay open for a time period (programmed by your Service Provider). The microphone will stay open until:

- the Hot microphone time period expires
- you press **PTT** during the Hot Microphone period
- you press the **End** key

At the end of the Hot Microphone the **Emgcy Mic Ended** message will be displayed and the MTM800 Enhanced returns to the Emergency Mode. The Hot Microphone feature is disabled and PTT operation returns to normal.

If required you can resume Hot Microphone by pressing the Emergency button again. Also your Service Provider is able to resume Hot Mic without user interaction by setting Alternating Hot Mic feature.

*Hot Microphone feature is available in DMO and TMO mode.*

# <span id="page-43-0"></span>**Making an Emergency Group Call**

- Hot Microphone enabled to initiate an Emergency Group Call, press and hold **Emergency Button**.
- Hot Microphone disabled to initiate an Emergency Group Call, press and hold **Emergency Button**. When the display has changed to Emergency Group Call hold **PTT** and wait for talk permit tone (if configured) and talk. Release the PTT to be able to listen.

# <span id="page-43-1"></span>**Silent Emergency Mode**

*Silent Emergency Mode needs to be enabled by the Service Provider to be able to use it.*

To enter Silent Emergency Mode, press **Emergency button**.

Silent Emergency Mode provides no audible and visible indication. All of the key tones are switched off.

To exit Silent Emergency Mode, press **Menu** and then  $\boxed{\text{#}_{\otimes}}$  key simultaneously within 3 seconds.

# <span id="page-43-2"></span>**Call-Out**

This feature allows the user to receive Call-Out alerts. When the Call-Out messages have been received by the radio, it interrupts current services and attends to the Call-Out alert without any further delay. After Call-Out alert has been cleared, the radio exits Call-Out mode and reverts back to normal mode. The user is able to receive only Emergency Calls during Call-Out mode. There are four types of the Call-Out alert:

- Normal Call-Out
- Storm plan it is sent to a group several time to raise reliability. User can only accept the Call-Out by pressing any button and is moved to information phase (soft keys are not labelled).
- Fallback Mode it includes only voice communication. It can be cleared manually

*Fallback is only possible when Radio is in Local Site Trunking.* 

• Test Call-Out – dispatcher has the ability to test this feature. Radio is generating the tone with **Call-Out Test** on the display. Only one softkey is enabled **Test OK** to confirm and to clear the test.

#### *Interactions when the user is in other mode*

- TXI Mode users can read the message but they can not respond to it. They have an option to leave the TXI Mode by pressing soft key or reject the Call-Out message.
- DMO Mode Call-Out is not supported.
- Emergency Mode all the Call-out alerts are ignored.

#### *Call-Out service phases*

• Alerting phase – user receives a Call-Out message. The alarm tone indicates that the message text is displayed. Under it there are three options for the user to pick: **Accept**, **Reject** or **Menu**. If the user accepts the alert no other service from this point can interrupt. **Menu** key gives more choices.

#### *The user can stop the alert tone by pressing PTT or any of the soft*  **NOTE**  $k$ eys.

• Information phase – the user is still in the Call-Out mode and he can receive more detail information about the incident that occurred via subsequent text or the voice message. The user can query for more information using voice group call or Call-Out text function which enables the user to send a text message to the Service Provider. User can always respond and send back the text or the voice message using voice group call.

#### *Call-Out Box*

Call-Out Box gives the user the option to view and store the Call-Out messages for future reference.

#### To view them press **Menu > Messages > CO Box**.

When the radio is in Call-Out Mode, you can only read the ongoing Call-Out messages.

# <span id="page-45-1"></span><span id="page-45-0"></span>**Sending a Status Message**

Select the desired group, then press **Menu** and select **Messages** > Send Status. Select status and press  $\triangledown$  or PTT.

# <span id="page-45-2"></span>**Sending a New Message**

Press **Menu** and select **Messages > New Message**. Write your message. Select **Send**, or press  $\triangledown$  or **PTT**. Select your mail recipient or enter number. Select **Send**, or press  $\triangledown$  or **PTT** to send the new message.

*The message can be send to private, phone and a group number. Phone option needs to be enabled by your Service Provider.*

# <span id="page-45-3"></span>**Sending a User-Defined Message**

Press **Menu** and select **Messages > Templates**. Scroll and choose your required template. Select **Send**, or press  $\Box$  or **PTT**. Select your mail recipient or enter number. Select **Send**, or press  $\Box$  or **PTT** to send the message.

# <span id="page-45-4"></span>**Sending a Predefined Message**

Press **Menu** and select **Messages > Predefined**. Scroll and choose your required template. Press **Menu** and select **Edit** to edit the message. Type required information. Select **Send**, or press  $\boxdot$  or **PTT** to send the message.

### <span id="page-45-5"></span>**Handling New Incoming Text Messages**

*Y*our MTM800 Enhanced will alert you of an incoming message and enter the inbox automatically, if there is no on-going activity in the terminal.

Scroll to the message and select **Read** soft key. To read a long message, press **More** to read the next page and **Back** to return to the previous page.

Then select **Reply**. Or press **Menu** and select to **Store** /**Delete** / **Delete All** / **Forward**.

*For Long Text Messages Reply, Store and Forward options are not*  **NOTE** *POI LONG*<br>**available.** 

# <span id="page-46-0"></span>**Handling Unread (New) Messages**

Press **Menu** and select **Messages > Inbox**. Scroll to the message and select **Read** soft key. To read a long message, press **More** to read the next page and **Back** to return to the previous page.

Press **Menu** and select to **Store** / **Delete** / **Delete All** / **Reply** / **Forward** / **Refresh**.

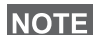

*Message contains up to 1000 characters.*

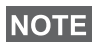

**It is possible to send the message to more then one user. Pick the** *group from the contact list on your MTM800 Enhanced.*

### <span id="page-47-0"></span>*Modeless Operation*

No need to select a mode (Group/Private/Phone) before initiating a call. Just dial a number and press **CType** (call type) soft key to decide what call it is (then press **PTT** or  $\blacktriangledown$ ).

### *Home Key*

Not sure where you are? Want to get back to Home display? Press  $\mathbb{R}$ .

### *Backlight Control*

You can control the intensity of the backlight via the Backlight Control function key.

#### *Menu Shortcuts*

- You can easily access any menu item, by pressing **Menu** and a Numeric key. (No delay between **Menu** and the key!)
- You can ask your Service Provider to program menu shortcuts.
- You may also define a new shortcut: enter the menu item, press and hold **Menu**, and follow the instructions in the display.

#### *High/Low Audio Control*

You can control audio routing (speaker/earpiece) for any Private or Group Call via the dedicated Speaker Control key.

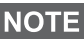

*High/Low audio control is switched via One Touch Button. Contact your service provider for more information.*

### *Unified Contact List*

You can keep several numbers (Private, Mobile, Home, Work, PABX, Other) for the same person under the same contact name. You can create up to 1000 contacts, and have a total of 1000 private numbers and 1000 phone numbers.

#### *Text Size*

You can see the text on the display in two sizes: **Standard** or **Zoomed** (**Menu** button **> Setup > Display > Text Size**).

### *Group Capacity*

Your Service provider can program up to 2048 groups for Trunked Mode, and up to 1024 groups for Direct Mode.

### *Flexible Folders*

You can ask your Service Provider to define how many groups will be in each folder (up to 256 folders).

### *"My Groups" Folders*

You can select any group (TMO or DMO) and add it to your personal folders.

In the Home display, press  $\bigcirc$  to quickly access your "My Groups" folders.

### *Options (in the Home Display)*

You can easily change folder, select groups, switch between TMO and DMO (and vice-versa), and other functions via the Home display Options.

### *Easy Navigation while in Menu*

When scrolling up/down menu items, try also right/left scrolling. (This will select the item or return to previous level.)

### *Dialed Call List – Quick Access*

From the Home display press  $\triangleright$  to access the list of the last dialed calls.

### *Automatic Scrolling via Navigation Key*

In a list press and hold  $\bigcirc$  or  $\bigcirc$  for automatic scrolling.

### *Recent Calls Menu – Quick Access*

From the Home display press  $\mathbb{Q}$ .

### *Setting Time & Date*

Time and date are synchronized by the infrastructure. When not within the infrastructure signal range you can set the values manually.

- To set time press **Menu** button and select **Setup > Time & Date > Set > Set Time**. Enter time using navigation key and/or numeric keypad.
- To set date press **Menu** button and select **Setup > Time & Date > Set > Set Date**. Enter date using navigation key and/or numeric keypad.
- To automatically set date and time press **Menu** button and select **Setup > Time & Date > System Update**. Pick one out of three options accordingly to your needs:
	- **Off** System Update is turned off
	- **Time only** time is updated
	- **Time & Offset** the time is updated automatically according to the current time zone when user is in TMO mode. In DMO mode the radio is using its internal clock.

#### *Template Names*

User is able to give the title of the template by his preference. If no default name is given.

#### *Toggling between Talkgroups*

You can switch the last two talkgroups in any mode and between the modes. For example when you are in TMO and would like to switch to the last Talkgroup that was in DMO, press and hold One Touch Button. It works in both ways and in one mode. After powering off, the radio remembers your two last Talkgroups.

### **MOTOROLA**

# *MTM800Enhanced*

*Quick Reference Guide*

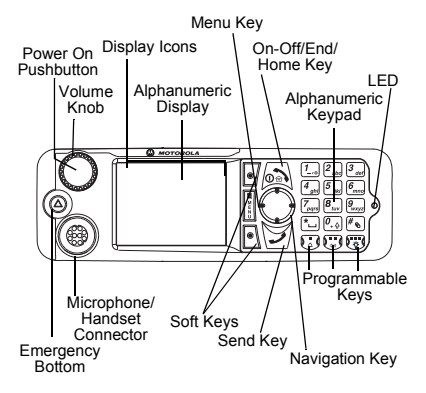

#### **Turning the MTM800 Enhanced On/ Off**

To nower the MTM800 Enhanced on/off.

press and hold  $\mathbb{R}$ .

#### **Using the MTM800 Enhanced Menu System**

- To enter the menu, press the **Menu**.
- $\cdot$  To scroll through the menu, press  $\binom{m}{k}$

 $\Omega$ 

- To select a menu item, press **Select**  soft key or  $\bigcirc$ .
- To return to previous level, press **Back** or  $\leftarrow$  ).
- To exit the menu items, press .

#### **Selecting Trunked/Direct Mode Operation**

- Your terminal may be configured with a one-touch button to switch between TMO/DMO. Contact your Service Provider for more information.
- From the Home display press **Optns**, select **Trunked Mode**/**Direct Mode**.

#### **Making a TMO Group Call**

<span id="page-50-0"></span>From the Home display navigate to the desired group. Press **Select** soft key (if configured). Press and hold **PTT**. Wait for the talk permit tone (if configured) and talk. Release **PTT** to listen.

#### **Making a DMO Group Call**

Enter DMO. Navigate to the desired group. Press **Select** soft key (if configured). Press and hold **PTT**. Wait for the talk permit tone (if configured) and talk. Release **PTT** to listen.

#### **Making a TMO Emergency Group Call**

Enter TMO. Press and hold the Emergency button. Emergency alarm is sent automatically. Press and hold **PTT**. Wait for the talk permit tone (if configured) and talk. Release **PTT** to listen. If using **Hot Mic** feature, wait for the "**Emgncy Mic On**" message to appear on the display and talk without pressing PTT.

To exit Emergency Mode, press and hold **Exit** soft key.

#### **Making a DMO Emergency Group Call**

Enter DMO. Press and hold the Emergency button. Press and hold **PTT.**  Wait for the talk permit tone (if configured) and talk. Release **PTT** to listen. To exit Emergency Mode press and hold **Exit** soft key.

#### **Making a TMO Simplex Private Call**

From the Home display dial a number. Press **CType** to select the call type (if required). Press and release **PTT**.

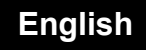

Ringing sounds. Called party answers. Wait for the called party to finish speaking. Press and hold **PTT**. Wait for the talk permit tone (if configured) and

talk. Release **PTT** to listen. Press to terminate call.

#### **Making a DMO Simplex Private Call**

Enter DMO. From the Home display dial a number. Press and hold **PTT**. Wait for the talk permit tone (if configured) and

talk. Release **PTT** to listen. Press *I* ⊚ to terminate call.

#### **Making a Duplex Private Call/Phone/ PABX Call**

From the Home display dial a number. Press **CType** to select the call type.

Press and release . Ringing sounds.

Called party answers. Press  $\circled{a}$  to terminate call.

#### **Answering a Call**

Your MTM800 Enhanced switches to the incoming call and alerts you of the incoming call. To answer the call, press

for Phone/PABX/Duplex Private calls or press **PTT** for all other calls.

#### **Sending a Status Message**

Select the desired group, then press the **Menu** and select **Messages > Send** 

**Status**. Select status and press **o** or **PTT**.

### **Sending a New Message**

Press the **Menu** and select **Messages > New Message**. Write your message.

Select **Send**, or press  $\boxed{\rightarrow}$  or **PTT**. Select your mail recipient or enter

number. Select **Send**, or press  $\sqrt{v}$  or **PTT** to send the new message.

### **Tips & Tricks**

**• Home Key**

Not sure where you are? Want to get

back to Home display? Press  $\mathbb{R}$ .

**• Backlight Control**

You can either disable backlight (covered operation) or have it automatically turned on, by any key press.

You can also press the upper Side key just to turn On/Off the backlight (if configured).

**• Menu Shortcuts** You can easily access any menu item, by pressing the **Menu** and a numeric key. (No delay between the **Menu** and the key!)

You can ask your Service Provider to program menu shortcuts.

You may also define a new shortcut: enter the menu item, press and hold the **Menu**, and follow the instructions in the display.

#### **High/Low Audio Control**

You can control audio routing (speaker / earpiece) for any Private or Group Call via the dedicated speaker control key.

**• Unified Contact List**

You can keep several numbers (Private, Mobile, Home, Work, PABX, Other) for the same person under the same contact name.

 **Text Size**

You can see the text on the display in two sizes: **Standard** or **Zoomed**(**Menu <sup>&</sup>gt; Setup > Display > Text Size**).

**• "My Groups" Folder**

You can select any group (TMO or DMO) and add it to your personal folder.

In the Home display, press  $\bigcirc$  to quickly access your "My Groups" folder.

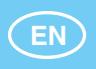

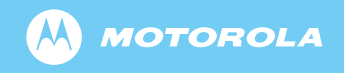

www.motorola.com/tetra

68015000005-C

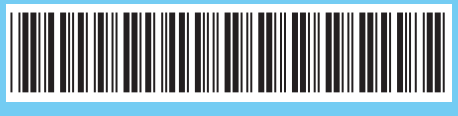